## VULCAN Dziennik VULCAN

## Jak skreślić ucznia z listy uczniów szkoły?

Skreślenie ucznia jest możliwe w szkołach ponadpodstawowych, policealnych oraz w szkołach dla dorosłych. W szkołach podstawowych skreślenie ucznia może nastąpić tylko w szczególnych sytuacjach: w przypadku zgonu, trwałego kalectwa uniemożliwiającego korzystanie z zajęć rewalidacyjno-wychowawczych, wyjazdu na stałe zagranicę.

Aby skreślić ucznia z listy uczniów, należy:

- 1. Odnotować fakt opuszczenia szkoły przez ucznia w księdze uczniów czynność wykonuje sekretarz szkoły w module *Sekretariat*.
- 2. Skreślić ucznia w dzienniku oddziału czynność wykonuje wychowawca w module *Dziennik*.

## **Odnotowanie faktu opuszczenia szkoły przez ucznia w księdze uczniów**

- 1. Zaloguj się do systemu *Dziennik VULCAN* jako sekretarka i uruchom moduł *Sekretariat*.
- 2. W module *Sekretariat* przejdź do widoku **Kartoteki i księgi/ Uczniowie w oddziałach**.
- 3. W drzewie danych rozwiń gałąź odpowiedniego oddziału i wybierz ucznia.
- **4.** W kartotece ucznia przejdź na kartę **Miejsce w szkole.**
- 5. W sekcji **Oddziały** kliknij przycisk **Dodaj wpis**
- 6. W sekcji **Księga uczniów (KU)** kliknij przycisk **Zmień**.
- 7. W oknie **Dodaj wpis**, w polu **Od dnia** wprowadź datę, od której uczeń nie będzie uczęszczał do szkoły, w polu **Oddział docelowy** ustaw pozycję **Opuścił szkołę**. W polu **Status ucznia** automatycznie pojawi się pozycja **Skreślony**.

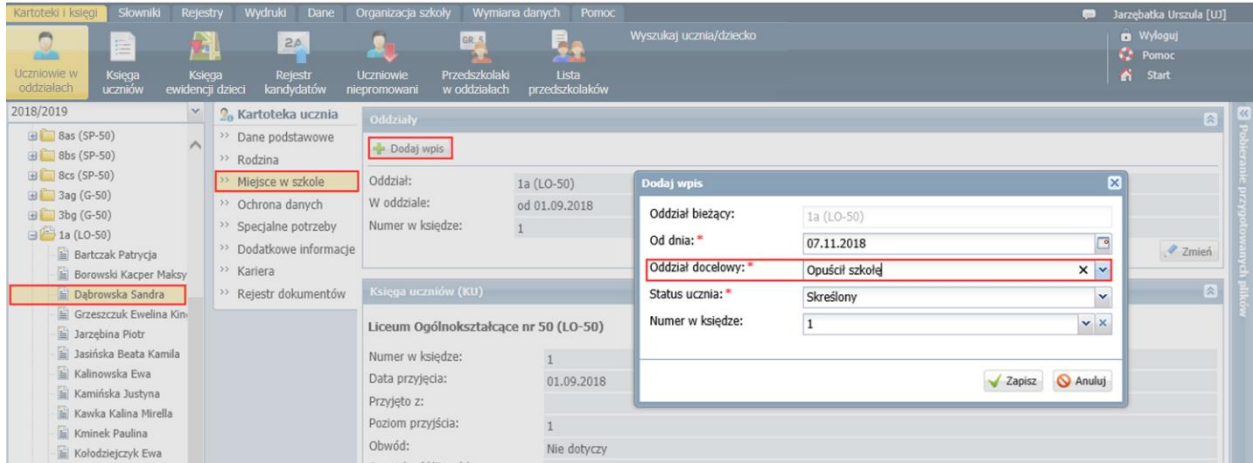

8. Zamknij okno, zapisując zmiany.

Wyświetli się lista wszystkich uczniów jednostki, dostępna z gałęzi **Oddziały bieżące**.

9. Wyświetl ponownie kartotekę skreślonego ucznia, tj. w drzewie danych rozwiń gałąź oddziału, wybierz ucznia i przejdź na kartę **Miejsce w szkole**.

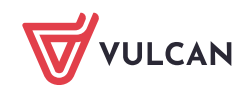

Zwróć uwagę, że daty we wpisach w sekcji **Oddziały** zostały zaktualizowane tak, aby zachowana była ich ciągłość.

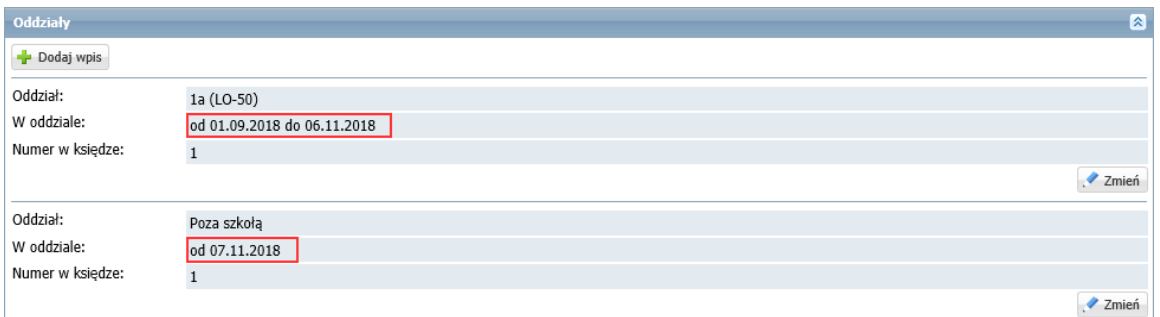

Natomiast w sekcji **Księga uczniów (KU),** w polu **Data opuszczenia** pojawiła się data opuszczenia szkoły przez ucznia (jeden dzień wcześniej niż data wprowadzona we wpisie w sekcji **Oddziały**) oraz zmienił się status ucznia na **Skreślony.**

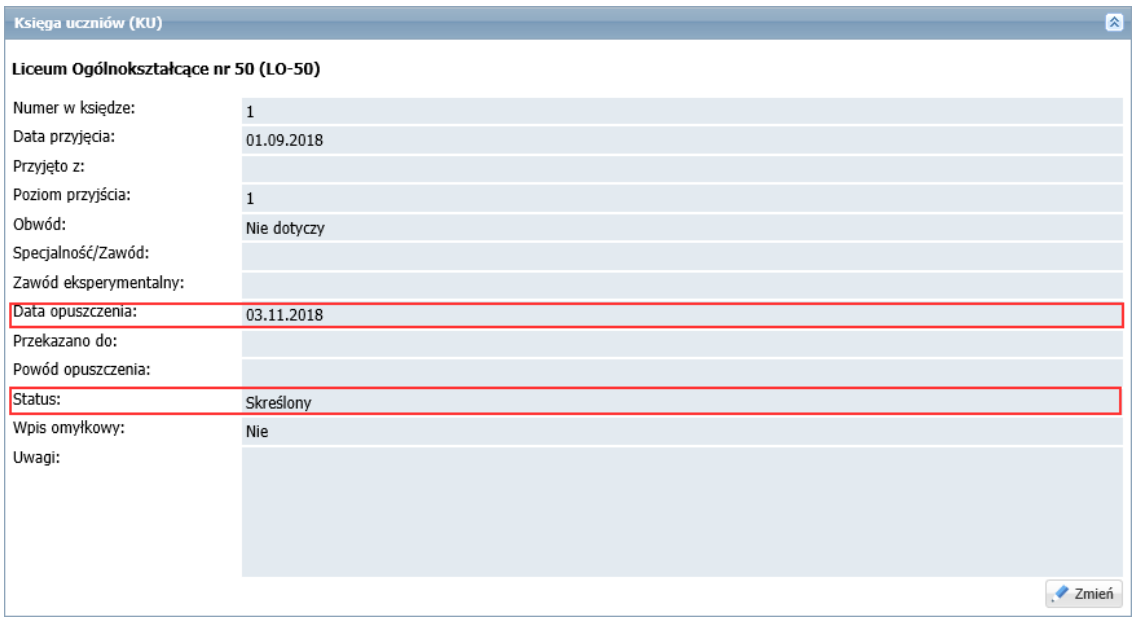

10. Aby odnotować powód opuszczenia szkoły przez ucznia, w sekcji **Księga uczniów (KU)** kliknij przycisk **Zmień** i w wyświetlonym oknie wypełnij pole **Powód opuszczenia**. Możesz również wpisać dowolną notatkę w polu **Uwagi**. Zamknij okno, zapisując zmiany.

System pilnuje ciągłości dat we wpisach w sekcji **Oddziały** oraz zgodności dat opuszczenia szkoły w sekcjach **Oddziały** i **Księga uczniów**. Zatem datę opuszczenia szkoły przez ucznia można również wprowadzić w sekcji **Księga uczniów** – spowoduje to utworzenie odpowiedniego wpisu w sekcji **Oddziały**. W tym przypadku konieczne jest zmodyfikowanie statusu ucznia na **Skreślony**.

11. Przejdź do widoku **Kartoteki i księgi/ Księga uczniów**, w drzewie danych wybierz jednostkę i odszukaj na liście ucznia. Zwróć uwagę, że w jego wierszu, w kolumnach **Data opuszczenia** i **Powód opuszczenia** pojawiły się wprowadzone wpisy. Zmienił się również status ucznia (na **Skreślony**).

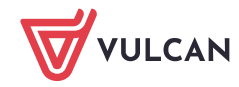

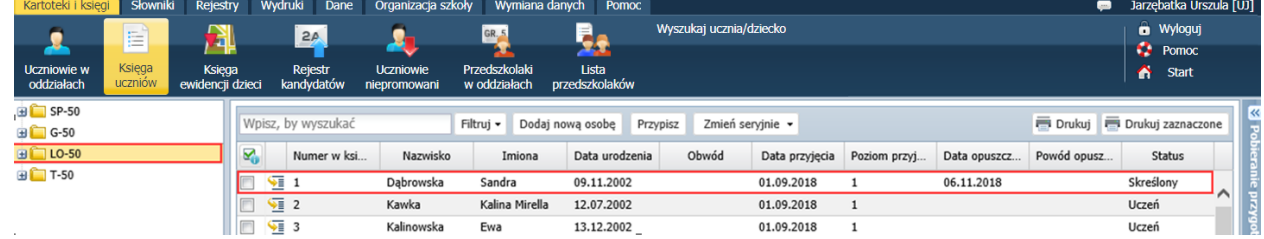

Po zarejestrowaniu przepływu ucznia na stronie startowej sekretarza szkoły oraz wychowawcy oddziału pojawi się kafel **Niezgodności** z informacją, że uczeń jest przypisany do dziennika oddziału w module *Dziennik*, natomiast nie jest przypisany do oddziału w module *Sekretariat* (bo został skreślony w księdze uczniów).

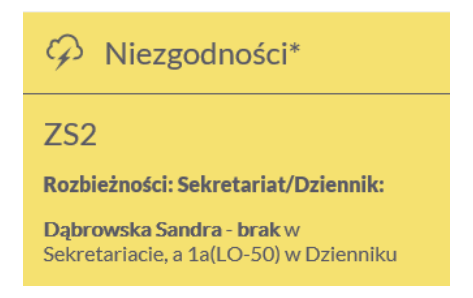

Aby usunąć rozbieżność w danych ucznia, należy skreślić go w dzienniku oddziału.

## **Skreślenie ucznia w dzienniku oddziału w module Dziennik**

- 1. Zaloguj się do systemu *Dziennik VULCAN* jako wychowawca oddziału.
- 2. Uruchom moduł *Dziennik* i przejdź do widoku **Dziennik/ Dziennik oddziału**.
- 3. Wybierz oddział w drzewie danych.
- 4. W panelu z zakładkami stron dziennika, w sekcji **Ustawienia dziennika** wybierz pozycję **Uczniowie**.
- 5. Kliknij przycisk **Zmień listę uczniów**.

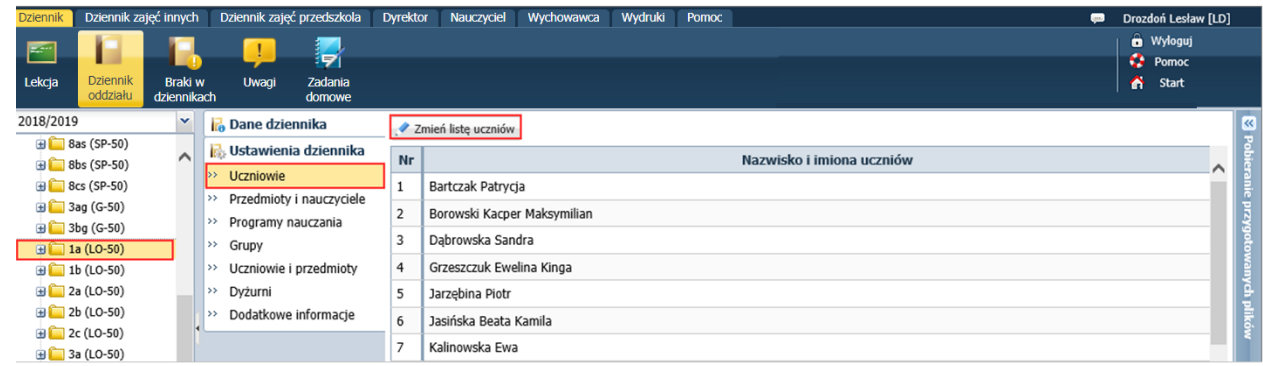

6. W oknie **Zmiana uczniów**, na liście po prawej stronie, w wierszu ucznia, w kolumnie **Skreślony** ustaw pozycję **Tak**.

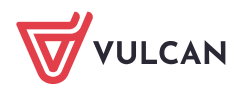

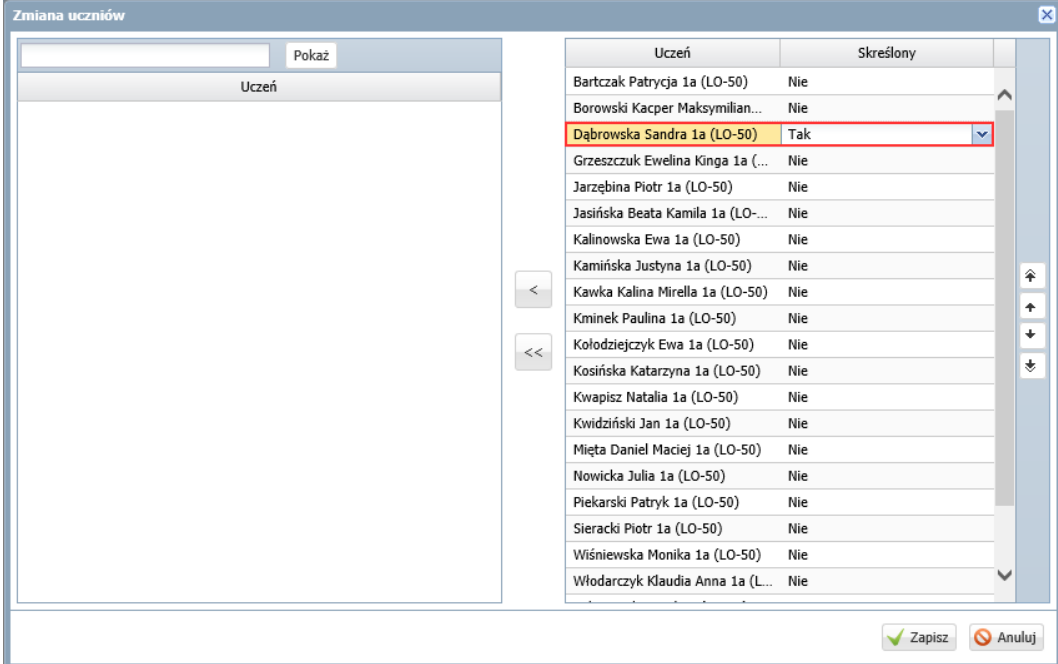

7. Zapisz zmiany, klikając przycisk **Zapisz**.

W dzienniku oddziału, na stronie **Uczniowie** uczeń zostanie przekreślony na liście.

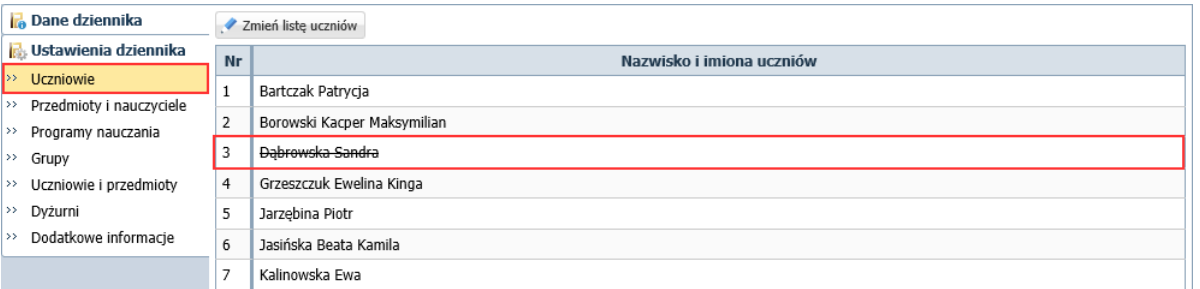

Natomiast na stronie **Frekwencja**, w tabeli wiersz ucznia od daty skreślenia zostanie zablokowany do edycji i wyszarzony.

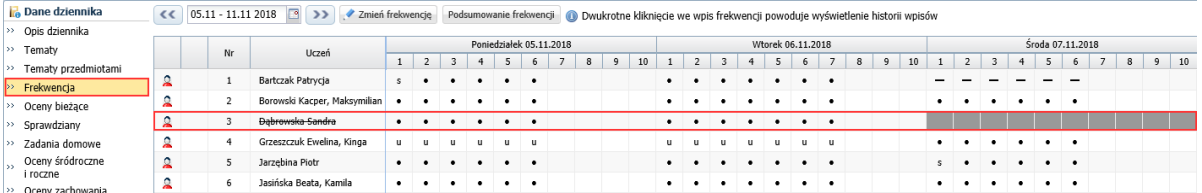

Uczeń nie będzie również podpowiadany na lekcjach oddziału odbywających się od daty opuszczenia szkoły.

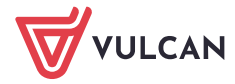